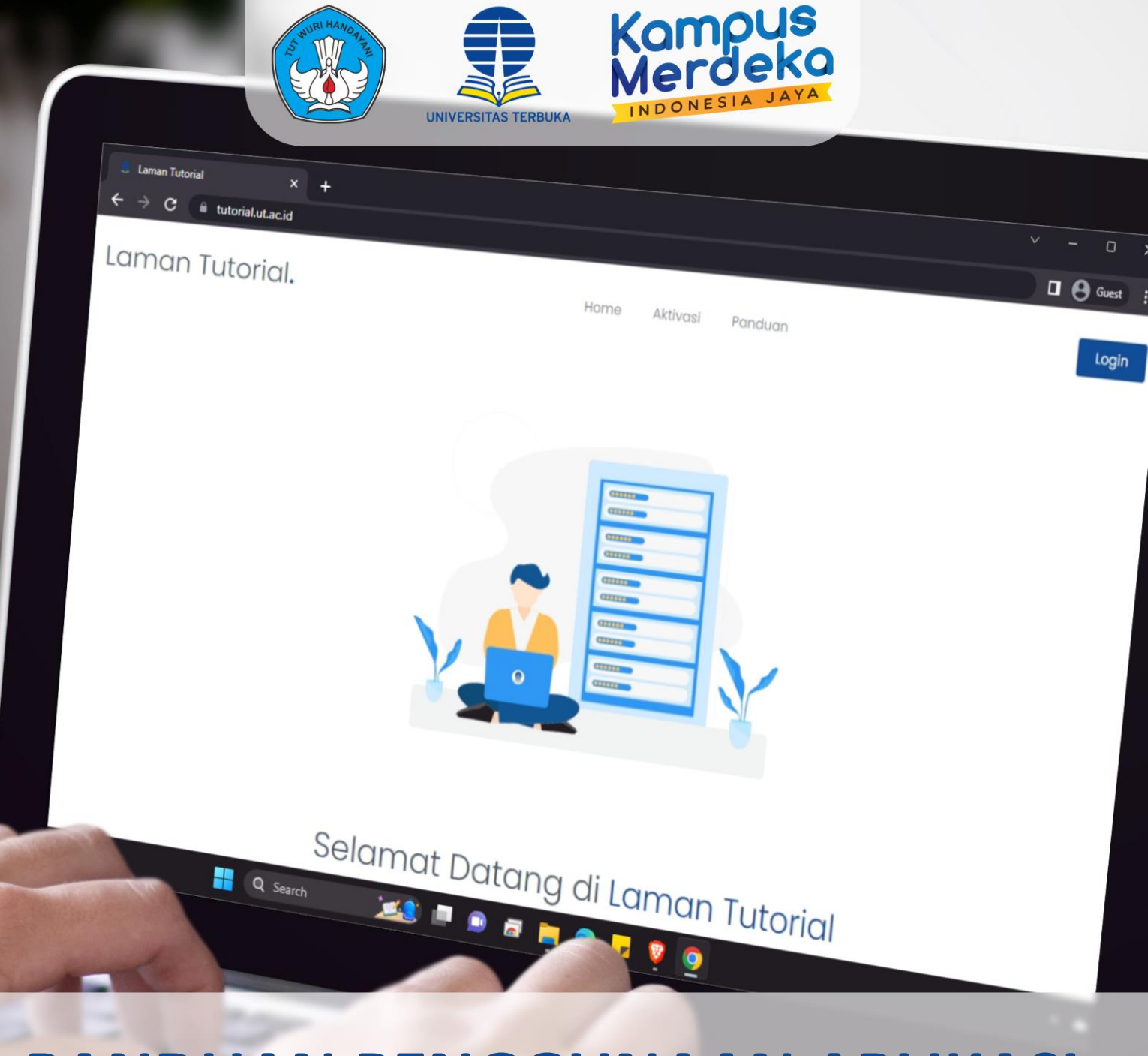

# **PANDUAN PENGGUNAAN APLIKASI TUTORIAL UNTUK TUTOR TTM**

**PUSAT PENGELOLAAN PEMBELAJARAN - LLOP UNIVERSITAS TERBUKA**

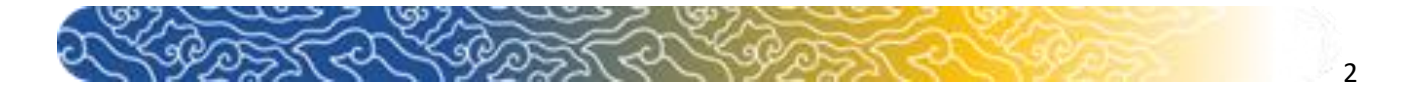

## **Panduan Penggunaan Aplikasi Tutorial Untuk Tutor**

Laman Tutor dimaksudkan untuk membantu para Tutor TTM dalam halmengentry nilai TTM, mengunggahfile laporan serta mengunduh Kit Tutorial.

#### **A. Cara mengakses Tutorial**

Jalankan internet browser Anda (Mozilla firefox, Google Chrome), kemudian ketikan [http://tutorial.ut.ac.id](http://tutorial.ut.ac.id/)

#### **B. Aktivasi Tutor**

Pilih menu , bagi Tutor yang sudah memiliki ID Tutor namun **belum** memiliki akun pada Laman Tutor. Maka akan muncul tampilan Aktivasi Akun Tutor, isikan ID Tutor, TanggalLahir dan Email Anda lalu klik **Simpan**. (*Silahkan menghubungi UPBJJ-UT untuk mengetahui ID Tutor Anda*).

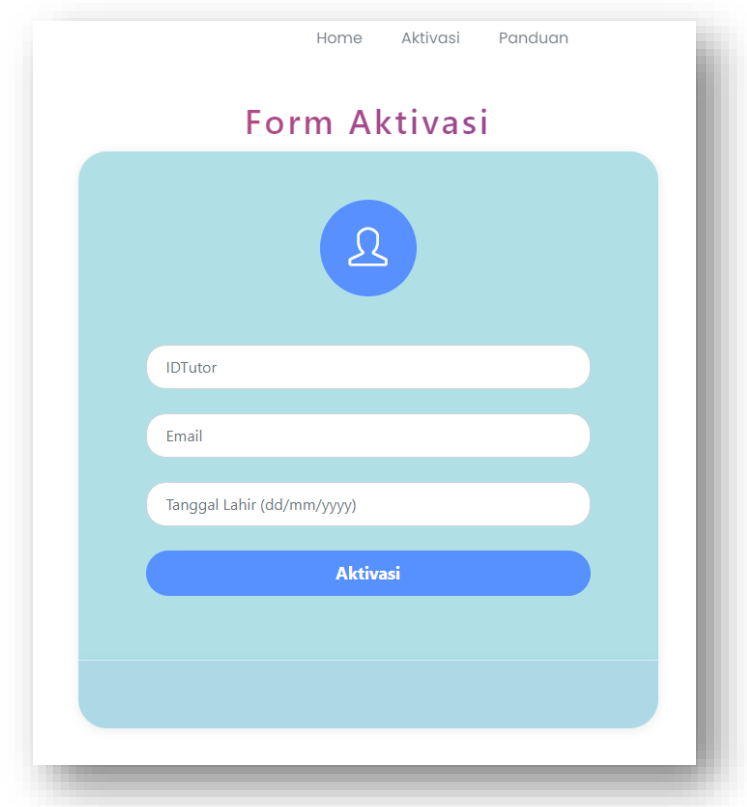

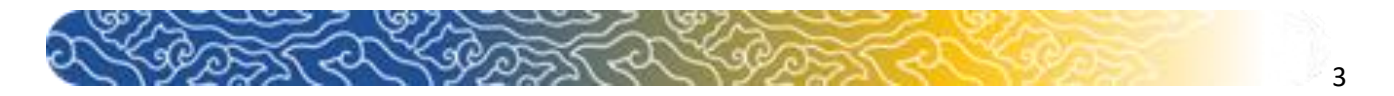

Jika Anda berhasil Aktivasi, maka akan muncul notifikasi seperti dibawah ini dan anda bisa langsung Login ke dalam Laman Tutorial.

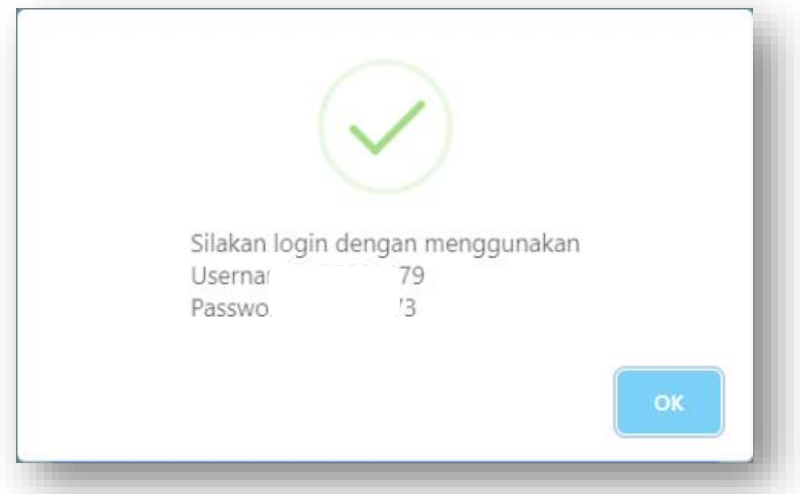

Namun, jika ternyata ketika Anda melakukan aktivasi mendapatkan notifikasi seperti dibawah ini. Berarti Anda telah memiliki akun pada laman tutorial dan bisa menggunakan fitur Lupa Password pada laman tutorial.

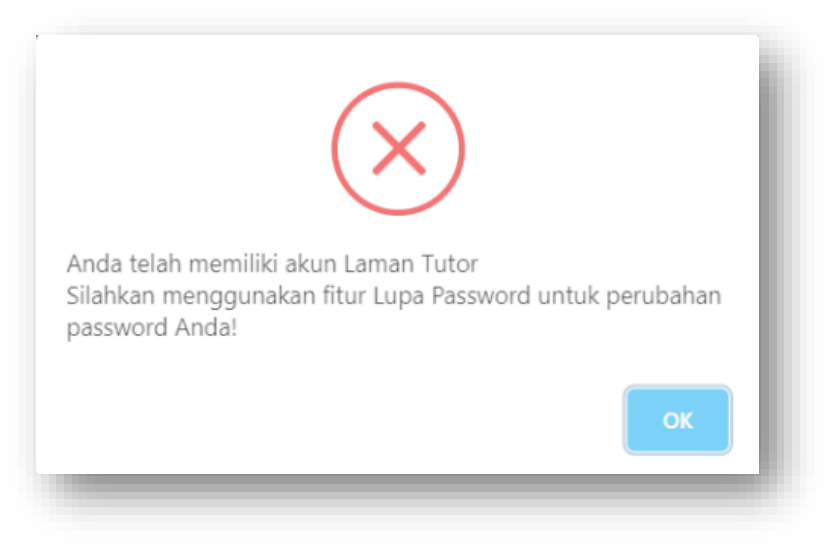

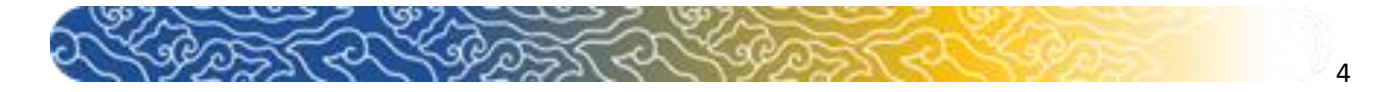

#### **C. Lupa Password**

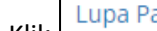

Klik Lupa Password? pada halaman login laman tutorial. Masukkan email yang anda

daftarkan pada saat aktivasi akun dilaman tutorial. Klik <sup>1</sup>Reset Password untuk mengirim link reset password anda ke email

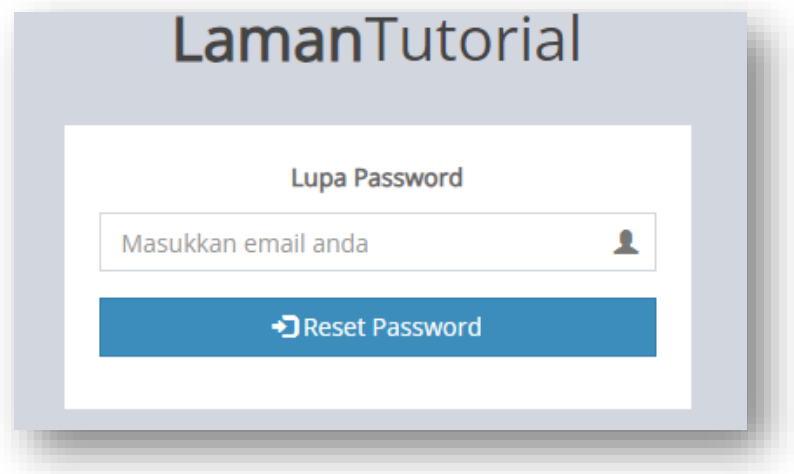

Klik link reset password yang dikirim pada email anda

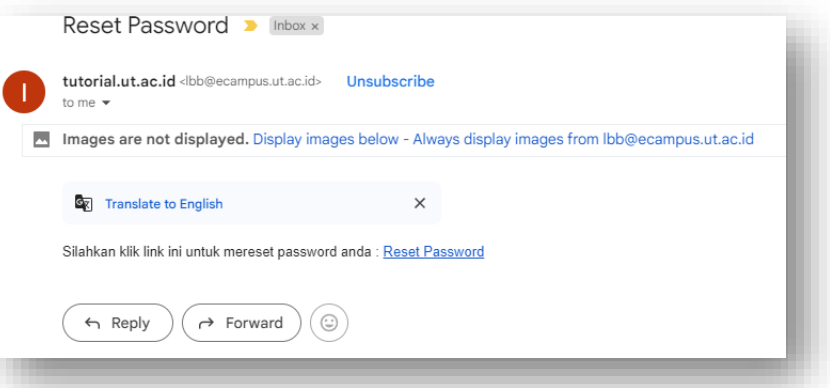

Ubah password anda dengan mengisi form berikut dan klik change password untuk disimpan

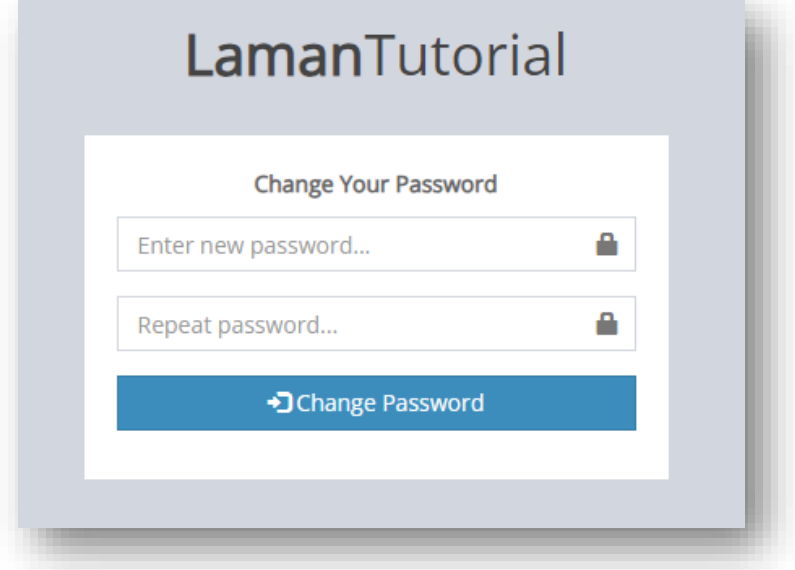

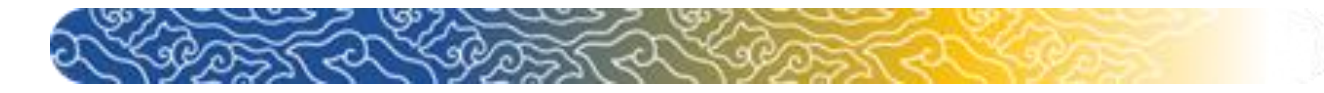

#### **D. Login kedalam Tutorial**

Silahkan login menggunakan ID Tutor Anda dengan password yang telah tersedia.

5

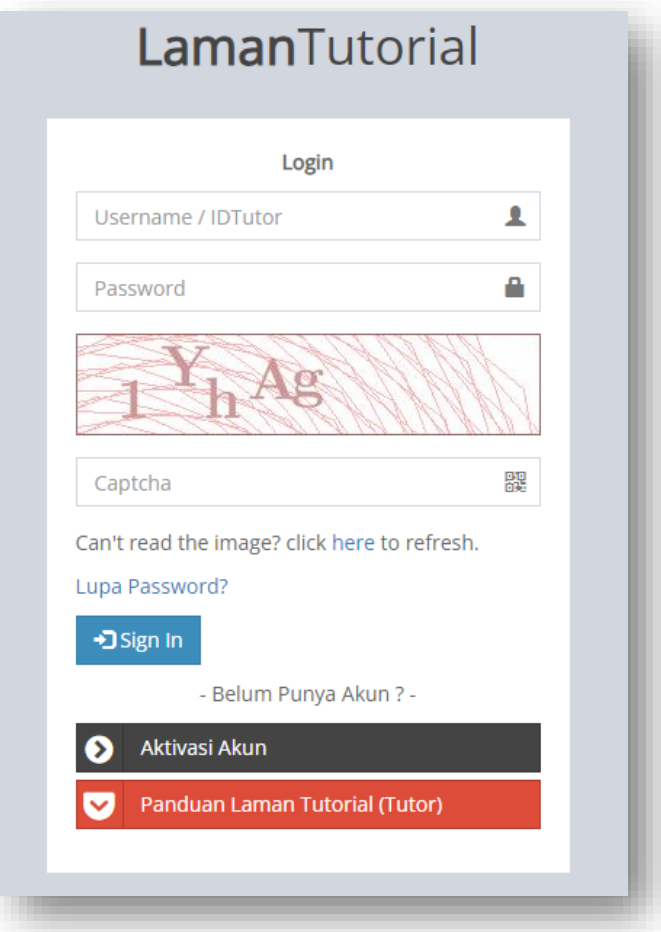

Apabila berhasil login maka muncul Tampilan awal Laman Tutorial. Pada menu ini sistem secaraotomatis akan menampilkan daftar kelas TTM yang diampu oleh Tutor. Anda juga dapat **E** Download mendownload absensi dengan mengklik

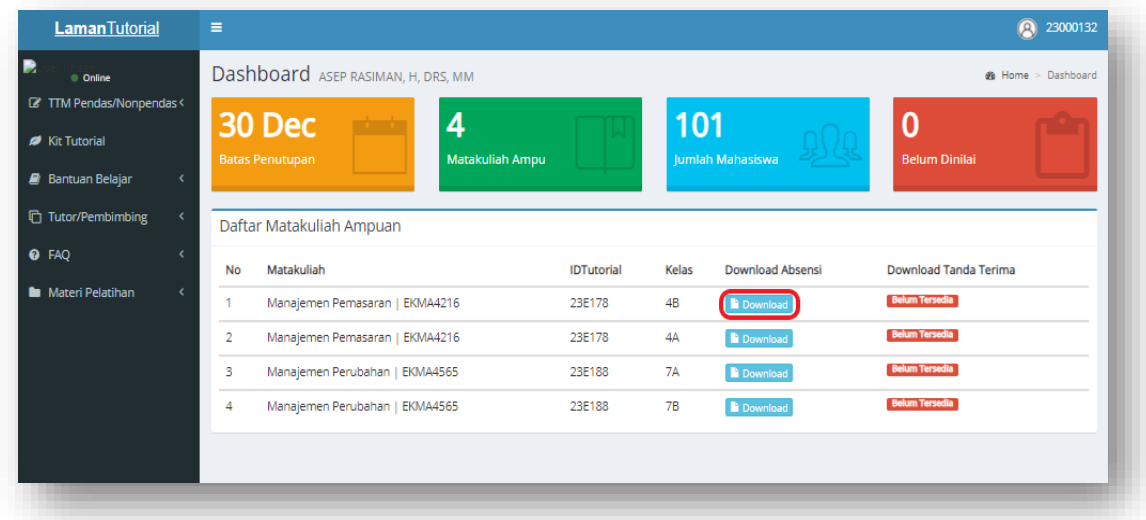

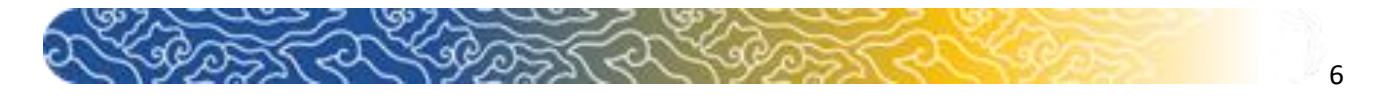

**E. Menu TTM Pendas/Non-Pendas**

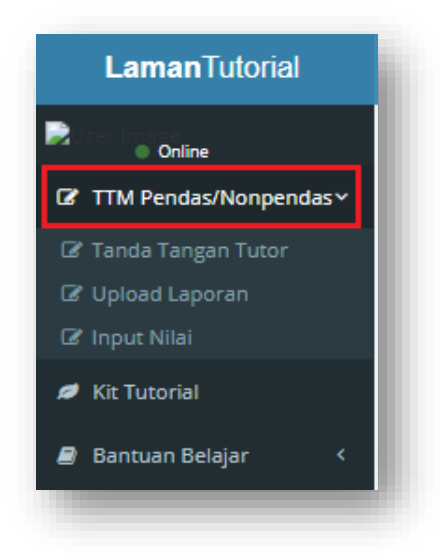

Terdapat tiga sub menu yakni Tanda Tangan Tutor, Upload Laporan dan Input Nilai

#### 1. Tanda Tangan Tutor

Menu ini digunakan untuk memverifikasi data tutor dalam pengumpulan berkas dan entri nilai Mahasiswa.

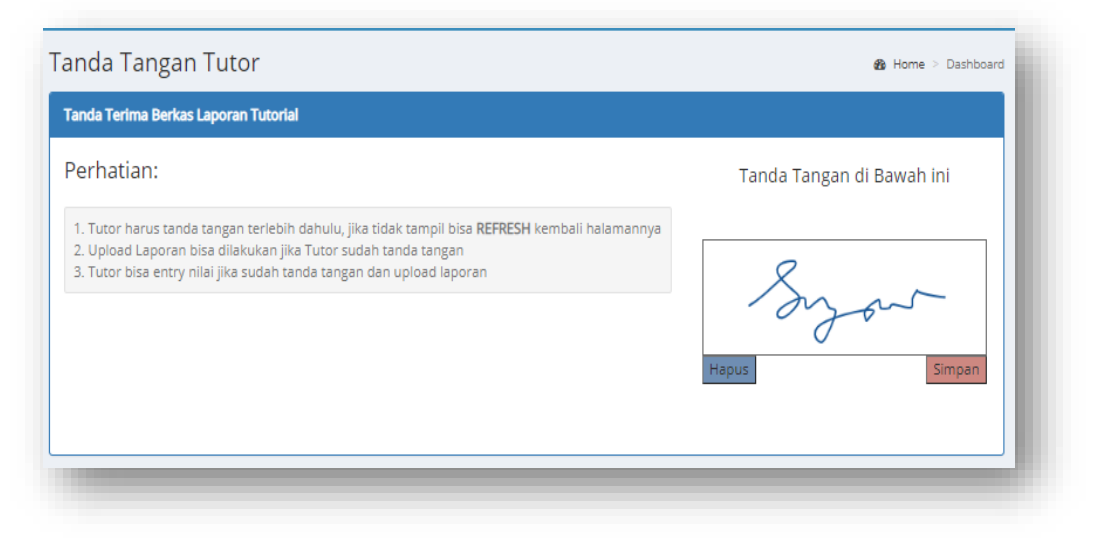

Arahkan kursos pada kotak disebelah kanan dan gambar tanda tangannya pada kotak tersebut. Anda bisa menghapus tanda tangan dengan klik tombol **Hapus** atau klik Simpan untuk menyimpan hasil tanda tangan. Hasil tanda tangan akan tampil seperti ini.

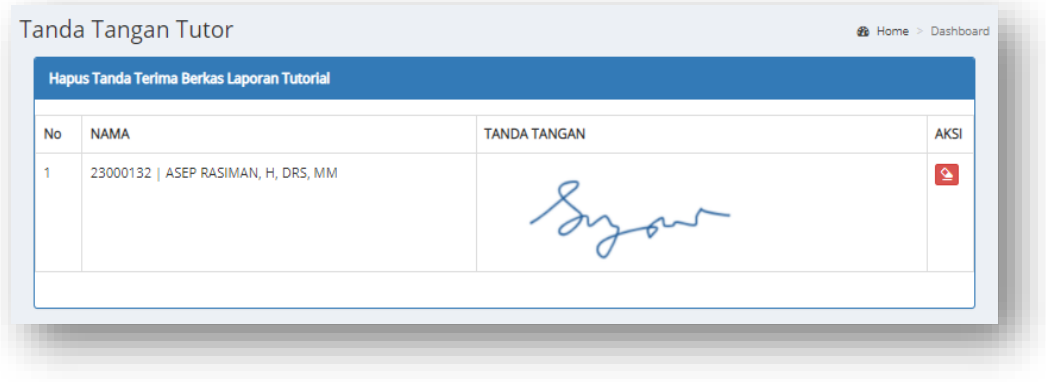

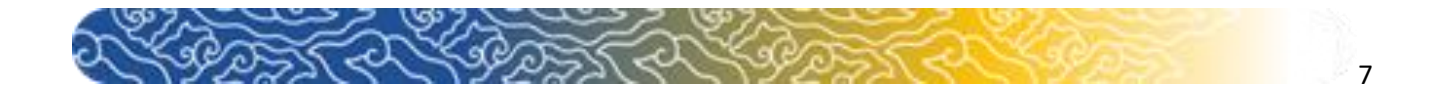

Jka ingin menghapus tanda tangan yang sudah tersimpan, klik tombol hapus disebelah kanan, maka notifikasi konfirmasi akan muncul. **Perhatian:** *Jika tanda tangan sudah diklik simpan namun belum muncul, silahkan REFRESH kembali browsernya.*

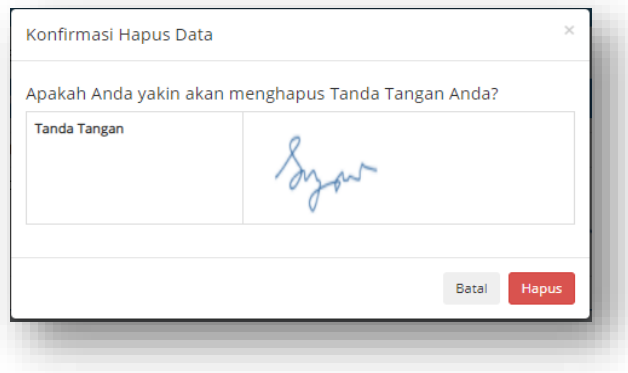

2. Upload Laporan

Menu ini digunakan untuk mengupload laporan. Sistem secara otomatis akan menampilkan daftar kelas TTM yang diampu oleh Tutor berdasarkan ijin kelas yang sudah

di *approve*. Untuk menggunggah laporan, klik tombol untuk unggah file.

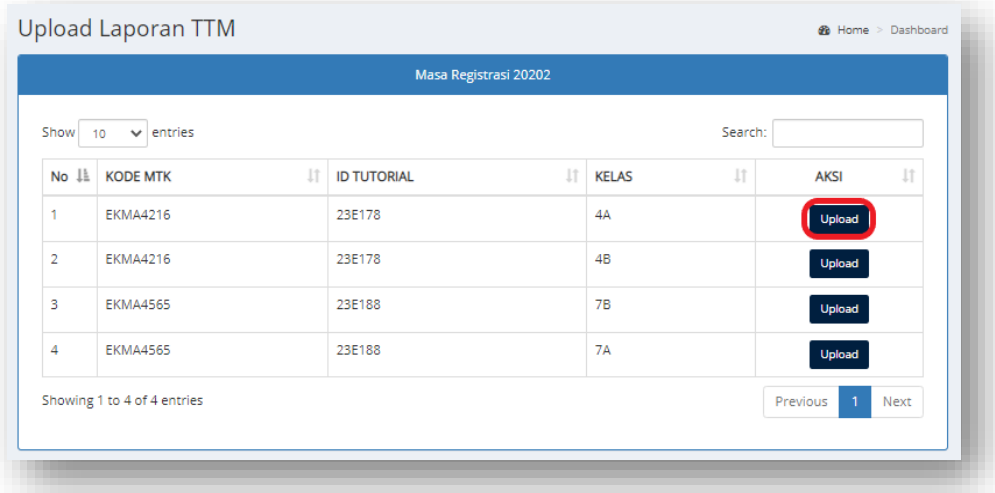

Pada Menu Upload Laporan ini, Anda diharuskan meng-upload 5 file laporan, yaitu **Laporan Nilai, Laporan Kehadiran**, **Laporan RAT SAT**, **Laporan Catatan Pertemuan Tutorial**, dan **Tanda Terima Tugas**.

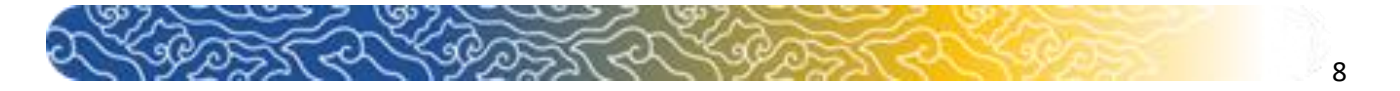

**Adapun Langkah-langkah meng-upload laporan adalah sebagai berikut.**

- 1. Upload File **File Nilai, File Kehadiran**, **File RAT SAT**, **Catatan Pertemuan Tutorial**, dan **Tanda Terima Tugas.** Dengan cara Klik "**Choose File**" pada setiap menu upload File.
- 2. Klik **Submit**. Apabila sudah berhasil di Submit maka akan muncul file yang telah di unggah pada kolom List File.

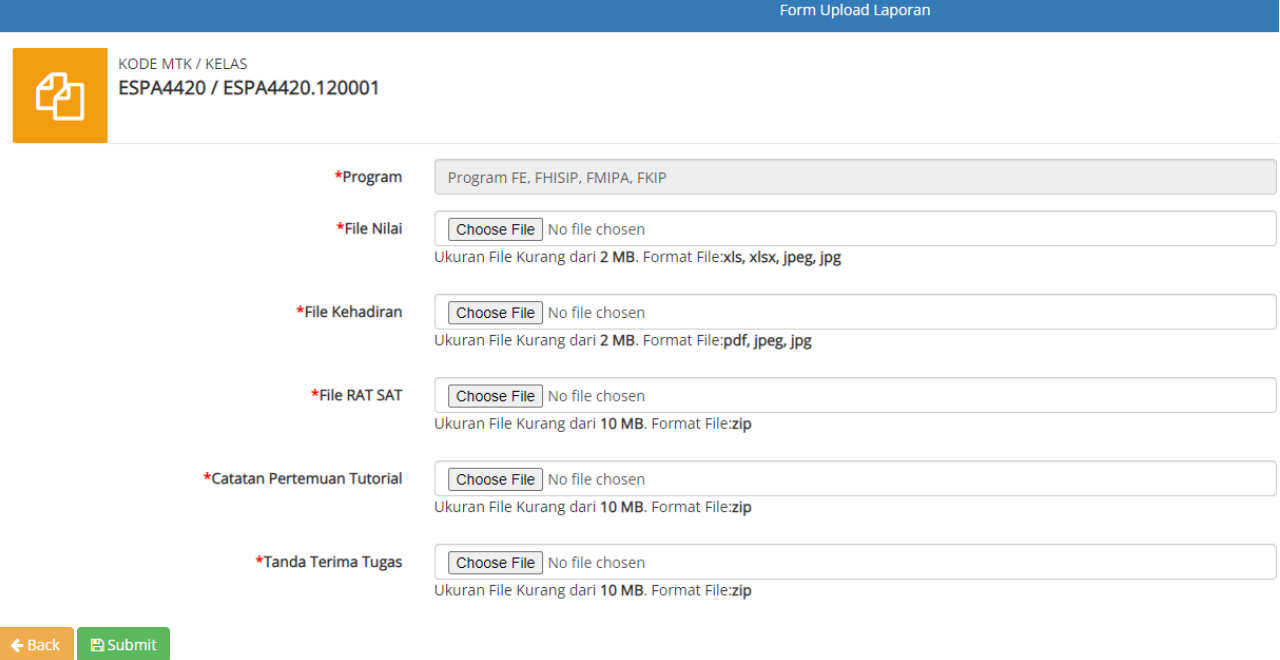

yang mau di ubah. Masukkan file yang ingin diubah dan klik **Pupdate**. File hasil perubahantelah terupdate

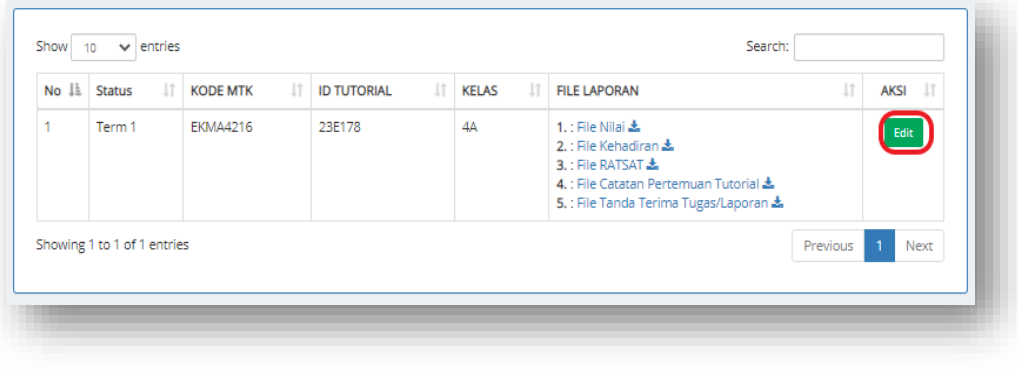

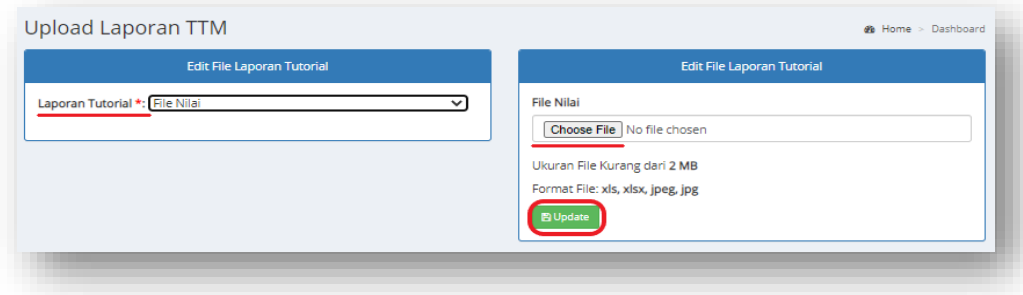

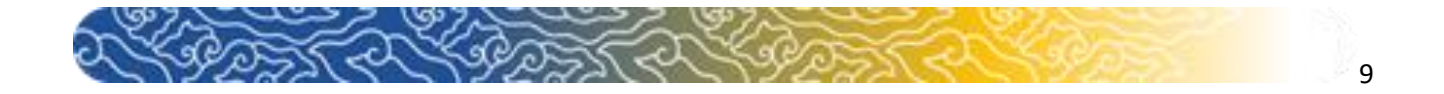

#### 3. Input Nilai TTM

Menu ini digunakan untuk melakukan entri nilai TTM. Secara otomatis sistem akanmemunculkan daftar matakuliah TTM yang diampu oleh Tutor yang bersangkutan, yang telah disetujui pada ijin kelas.

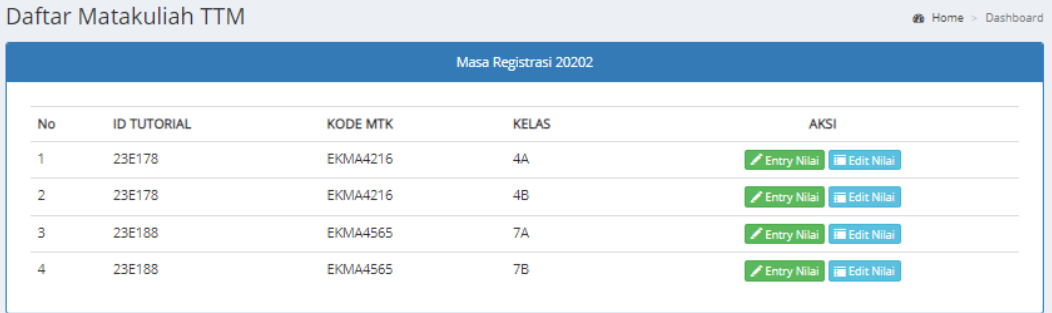

#### • Entry Nilai

Klik pada menu **Makatar maka akan muncul daftar nama mahasiswa yangterdaftar di kelas** TTM tersebut

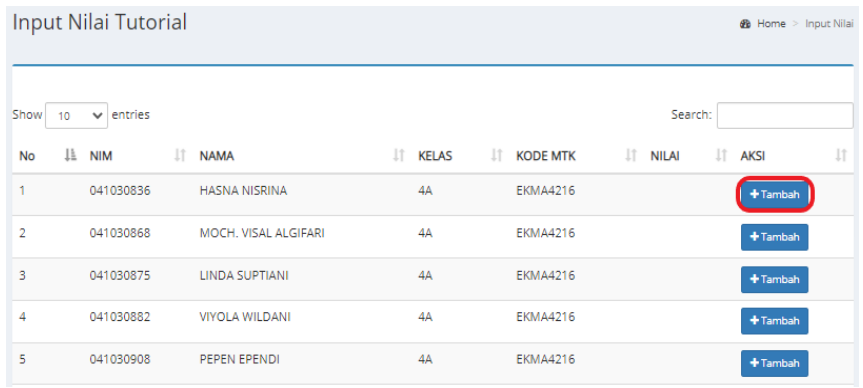

Kemudian klik menu **+ Tambah** untuk memasukan nilai TTM Mahasiswa. Akanmuncul jendela popup untuk memasukan nilai TTM. Masukan nilai kemudian klik"**Simpan**".

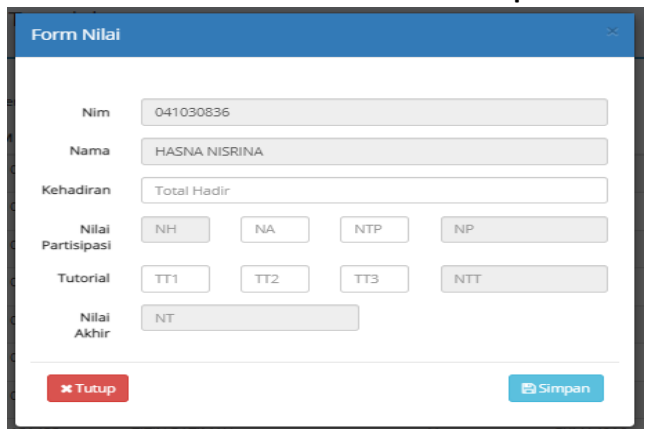

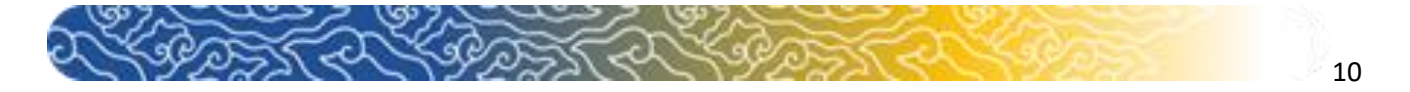

Yang perlu di perhatikan pada saat entry nilai :

→ Nilai kehadiran minimal 0 dan maksimal 8. Apabila di entry melebihiangka 8 maka pada saat di simpan akan muncul error.

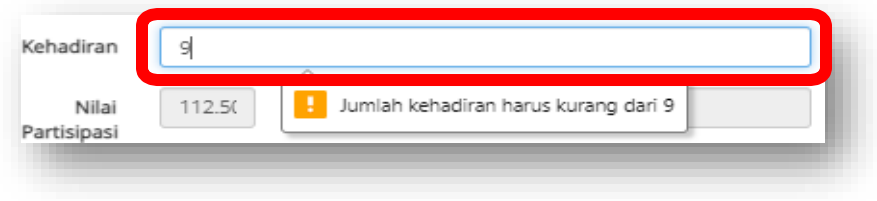

 $\rightarrow$  Nilai akhir akan otomatis 0 apabila Nilai Kehadiran kurang dari 5

Nilai sudah disimpan maka akan muncul tanda pada status yangmenyatakan nilai sudah di simpan dan tombol tambah menjadi *disabled*.

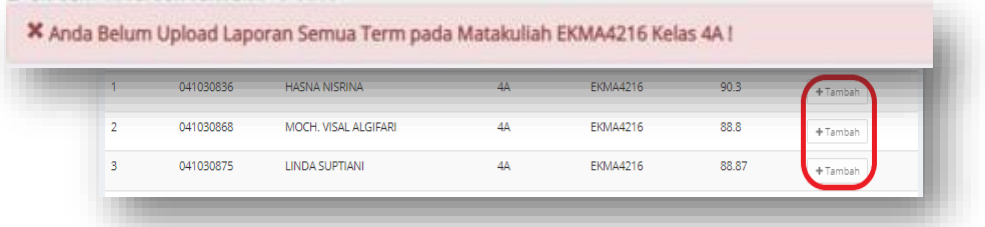

Jika saat ingin input nilai namun Tutor belum menyelesaikan Upload LaporanTerm 1 dan Laporan Term 2 maka sistem akan menampilkan error seperti ini.

• Edit Nilai

Klik pada **Elgit Nilai** untuk melihat nilai tugas tutorial dan nilai partisipasi sertamelakukan edit nilai.

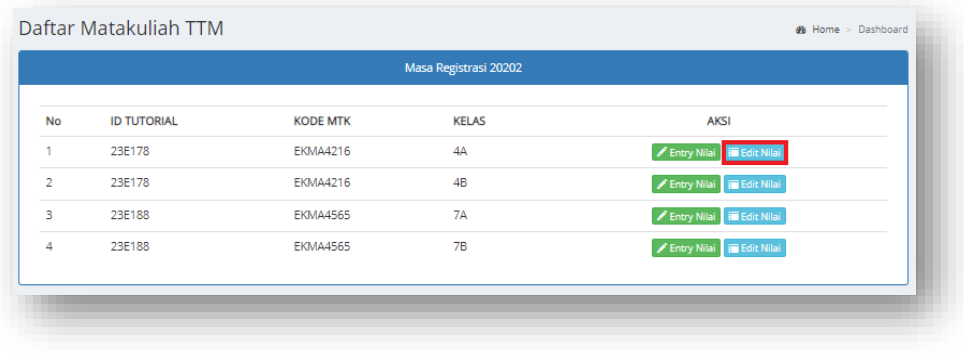

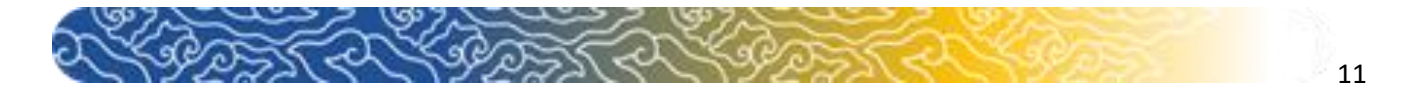

Akan muncul data nilai yang telah di entry sebelumnya. Klik **kana untukmelakukan** perubahan nilai *(edit*). Dan klik **uhawa** untuk menghapus data nilai.

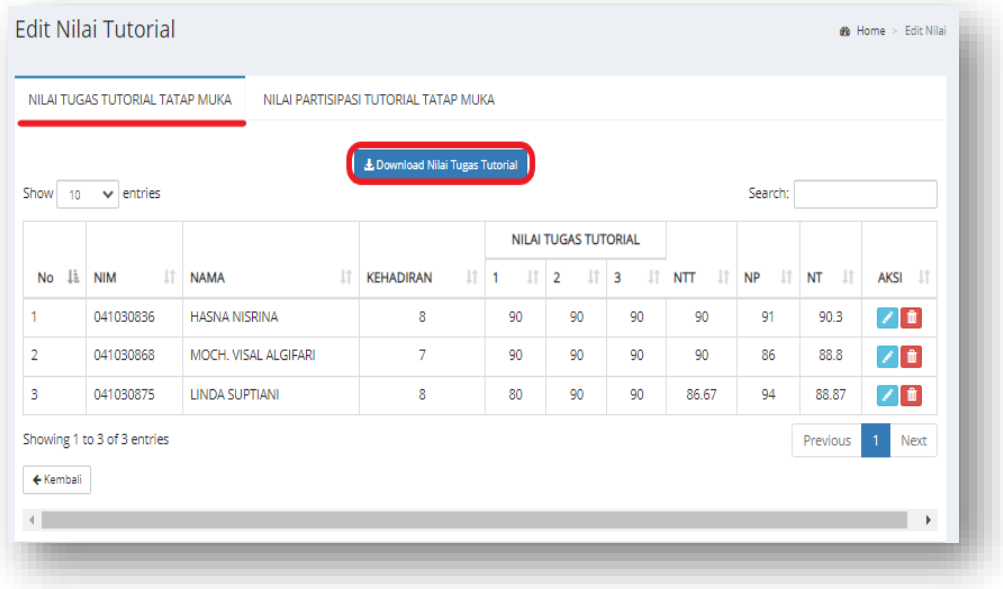

Klik tombol **\*** Download Nilai Tugas Tutorial untuk mendownload Rekapitulasi Nilai TTMyang sudah sesuai dengan format dari ketentuan UT.

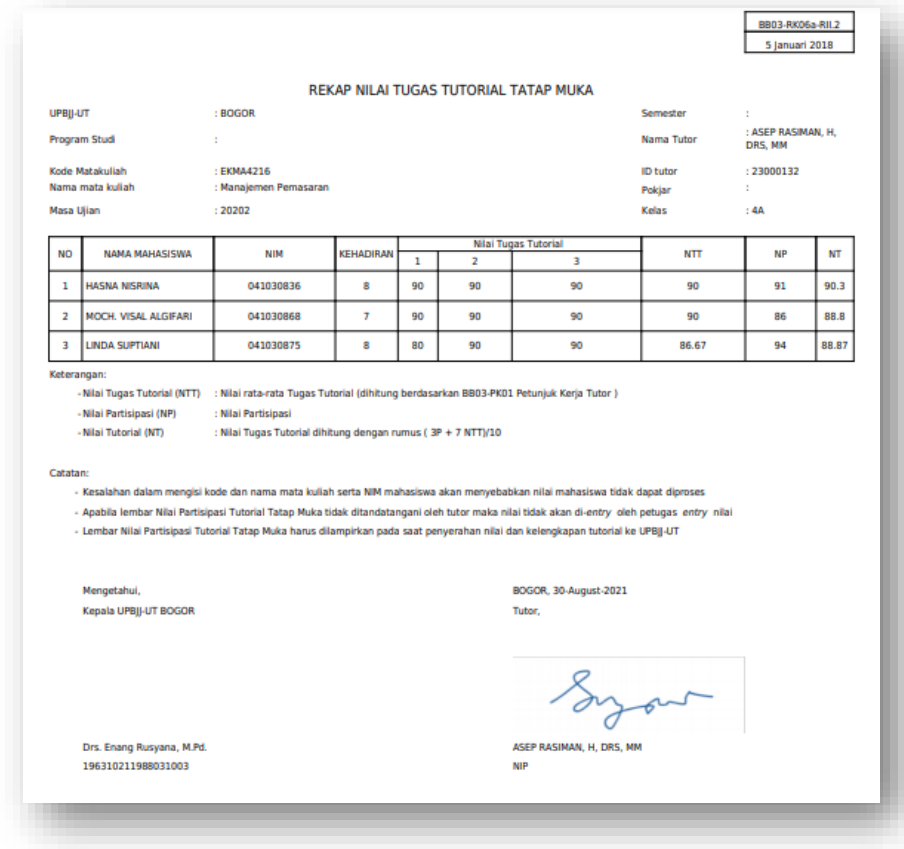

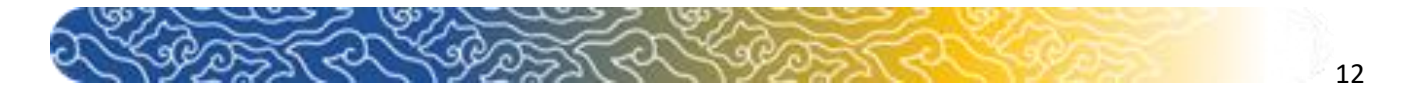

#### Yang perlu di perhatikan pada saat edit nilai : → Nilai tidak dapat di ubah apabila sudah di validasi oleh UPBJJ

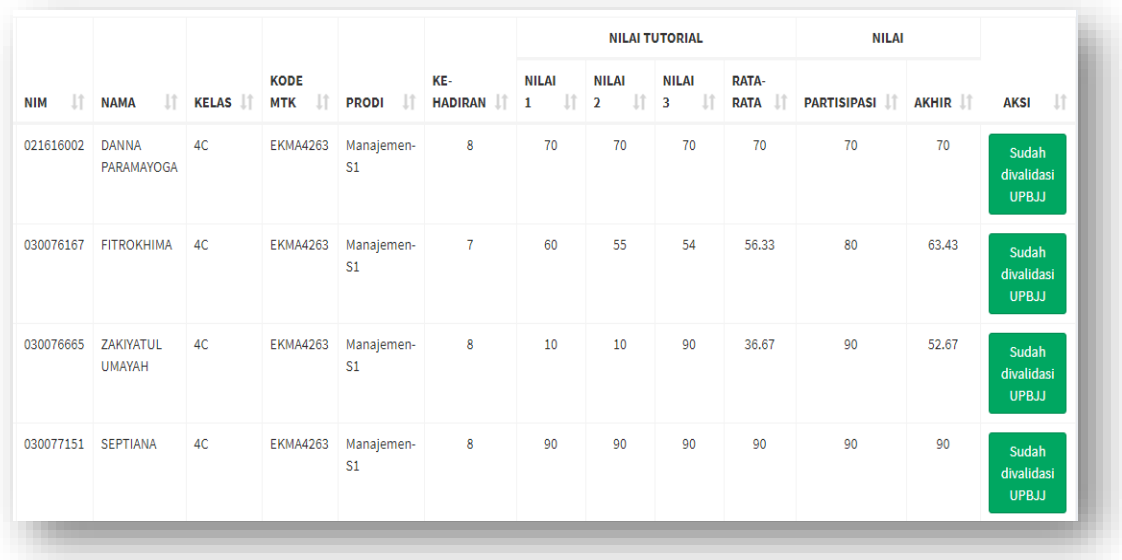

#### **F. Menu Kit Tutorial**

Menu Kit Tutorial berisi file kit yang diperlukan oleh Tutor. Sistem akan otomatis menampilkan data Kit Tutorial sesuai dengan Matakuliah ampuanya yang terdapat pada ijin kelas yang sudah di *approve* pada masa berjalan.

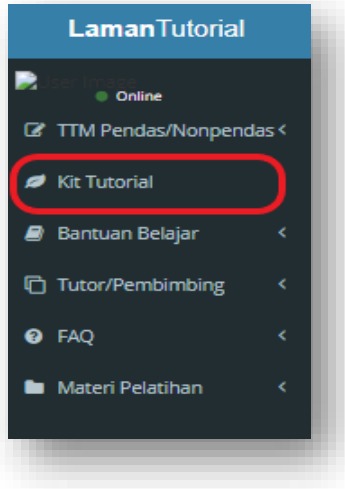

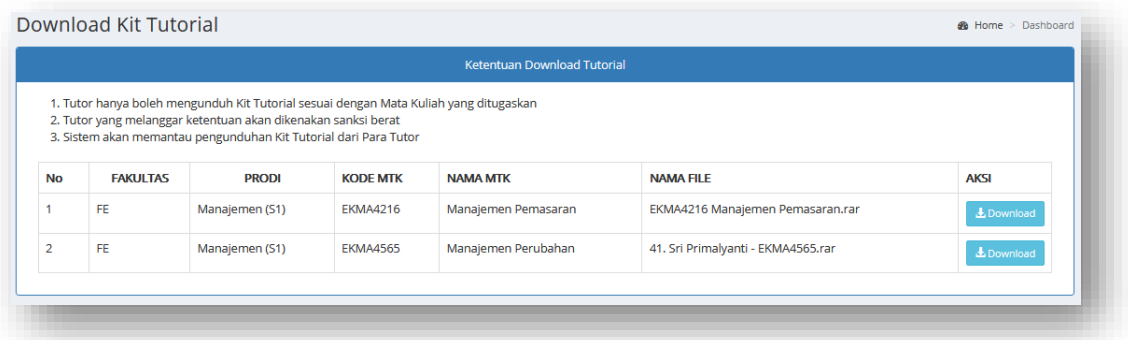

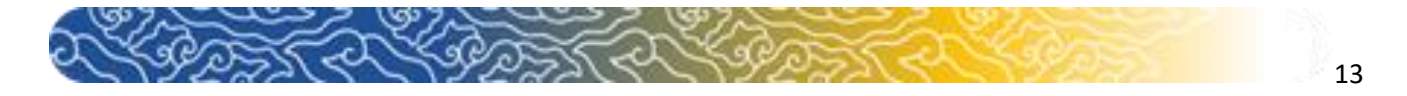

**G. Menu Bantuan Belajar**

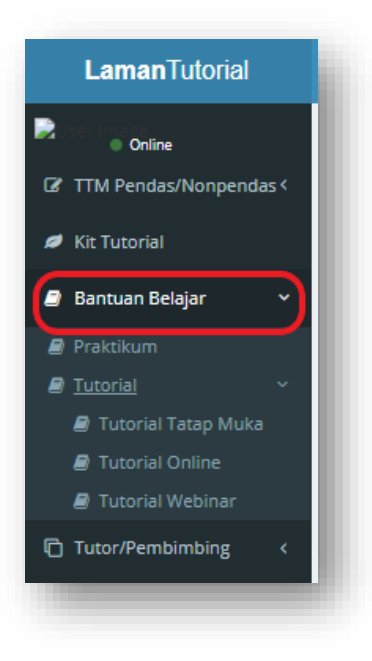

Berisi tentang informasi yang berkaitan dengan Praktikum serta Tutorial (Tutorial Tatap Muka, Tutorial Online dan Tutorial Webinar).

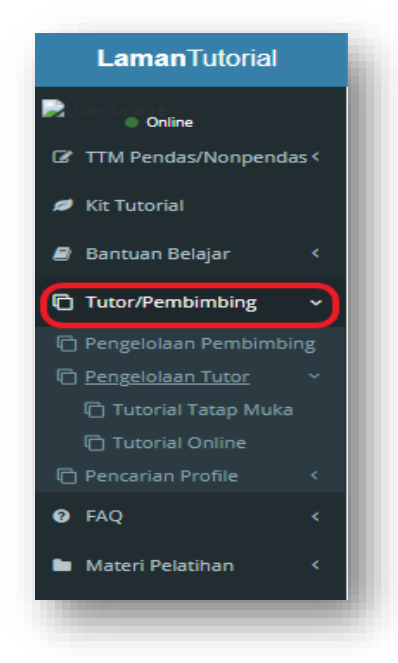

### **H. Menu Tutor/Pembimbing**

Pada sub menu Pengelolaan Pembimbing terdapat file-file petunjuk kerja yang berkaitan dengan Praktik/Praktikum. Pada sub menu Pengelolaan Tutor terdapat file-file petunjuk kerja yang berkaitan dengan Tutorial Online dan Tutorial Tatap Muka. Dan Pada sub menu Pencarian Profile digunakan untuk melihat data pribadi Tutor dan data pribadi Pembimbing.

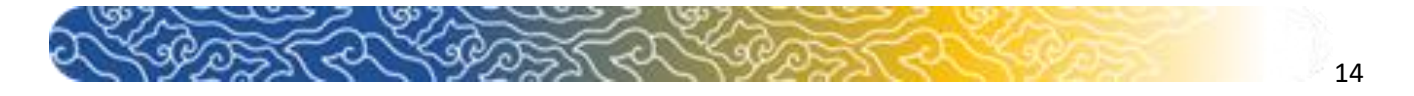

**I. Menu FAQ**

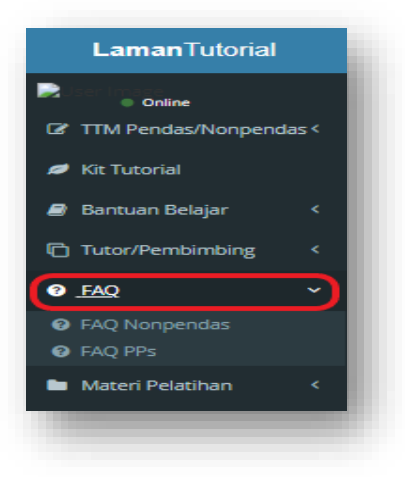

Terdapat pertanyaan-pertanyaan yang sering di ajukan terkait Tutorial.

#### **J. Menu Materi Pelatihan**

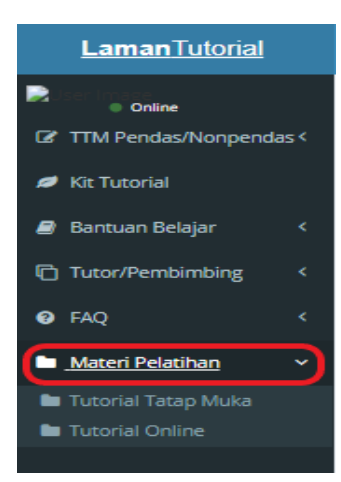

Terdapat file-file materi pelatihan terkait Tutorial Online dan Tutorial Tatap Muka yang dapat didownload oleh Tutor.

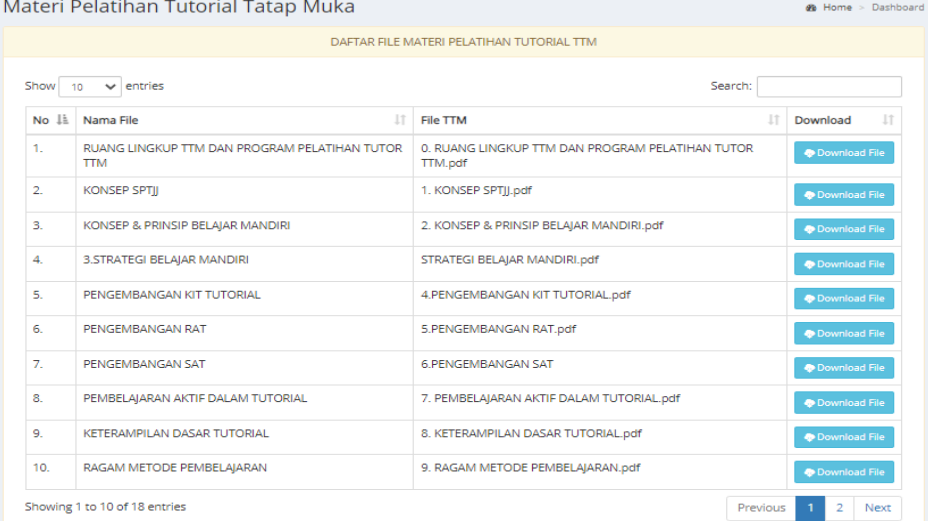

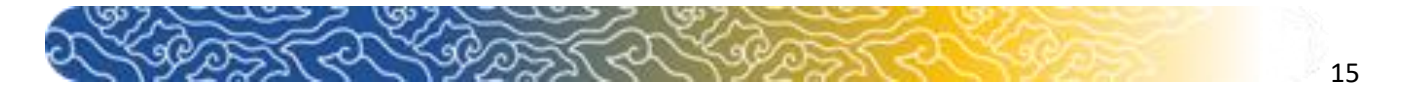

#### **K. Menu Profile**

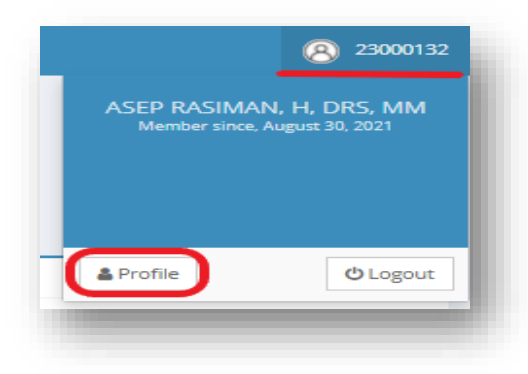

Untuk melakukan Edit Profile klik "**Profile**" kemudian klik "**Reset Password**"

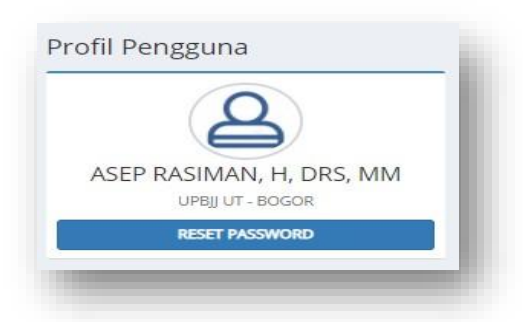

Masukan password kemudian klik "**Update**"

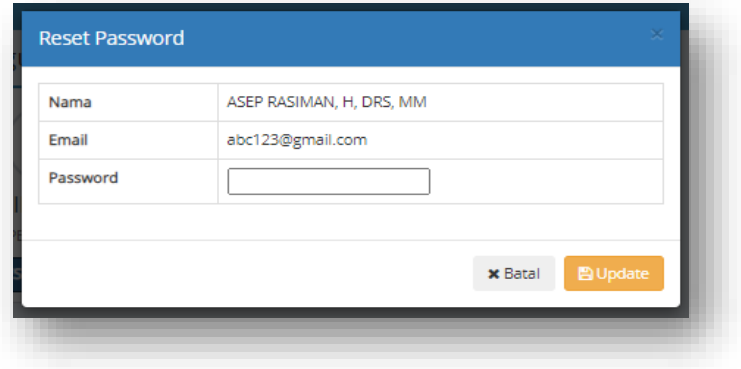